$\equiv$ 

li<br>Li

# Cómo obtener ayuda con las consultas de Source to Pay

Centro de conocimiento de STP

#### **Tabla de contenidos**

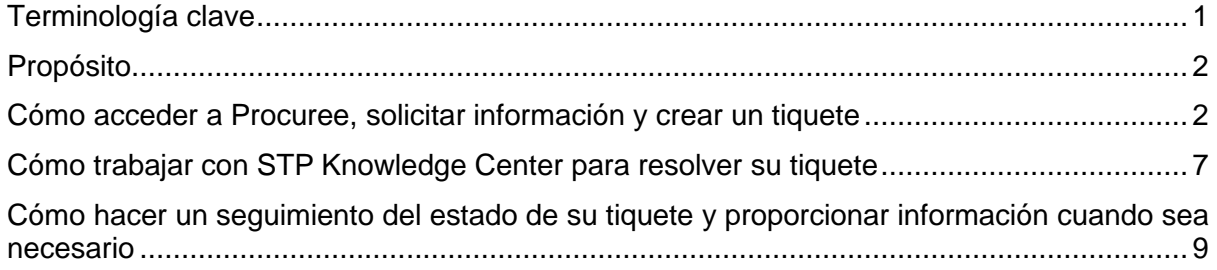

### <span id="page-0-0"></span>**Terminología clave**

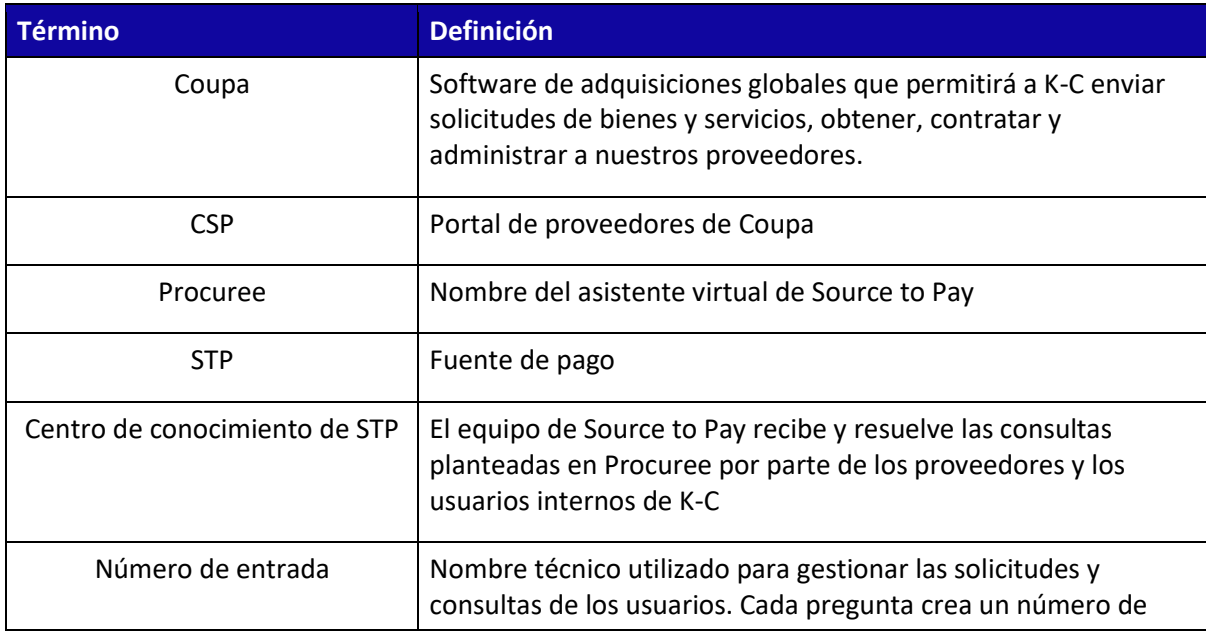

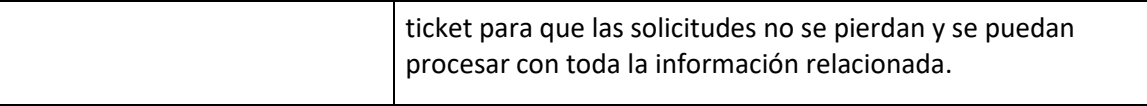

### <span id="page-1-0"></span>**Propósito**

¿Está experimentando un problema en nuestro proceso de Source to Pay o necesita ayuda con Coupa? ¡No busques más! Nuestro asistente virtual, Procuree, está disponible las 24 horas del día para brindar orientación y apoyo. Simplemente siga los pasos descritos en este QRC para plantear preguntas a Procuree a través de nuestros canales oficiales: Portal de proveedores de Coupa, Portal de proveedores de Taulia y [Enlace de proveedores.](https://www.kimberly-clark.com/en-us/company/supplier-link/source-to-pay)

Procuree responderá inmediatamente a sus consultas con pautas, referencias o datos relevantes de nuestros sistemas. Si se necesita más ayuda, Procuree puede generar un tiquete en su nombre con el Centro de conocimiento de STP.

Para reforzar el Portal de proveedores de Coupa y el autoservicio, le recomendamos encarecidamente que aproveche la gran cantidad de [materiales de capacitación de Coupa](https://www.kimberly-clark.com/en-us/company/supplier-link/coupa-training-materials) recursos disponibles para usted. Si no puede encontrar la solución a su problema, cree un tiquete para el Centro de conocimiento de STP.

Para comenzar, le recomendamos que siga las siguientes tareas para aprender a resolver sus consultas:

- Cómo acceder a Procuree, solicitar información y crear un tiquete
- Cómo trabajar con STP Knowledge Center para resolver su tiquete
- Cómo hacer un seguimiento del estado de su tiquete y proporcionar información cuando sea necesario

#### <span id="page-1-1"></span>**Cómo acceder a Procuree, solicitar información y crear un tiquete**

- 1. Hay tres formas de encontrar y crear un tiquete con Procuree:
	- a. Vaya al Portal de proveedores de Coupa y busque el enlace para Procuree en el registro de anuncios.

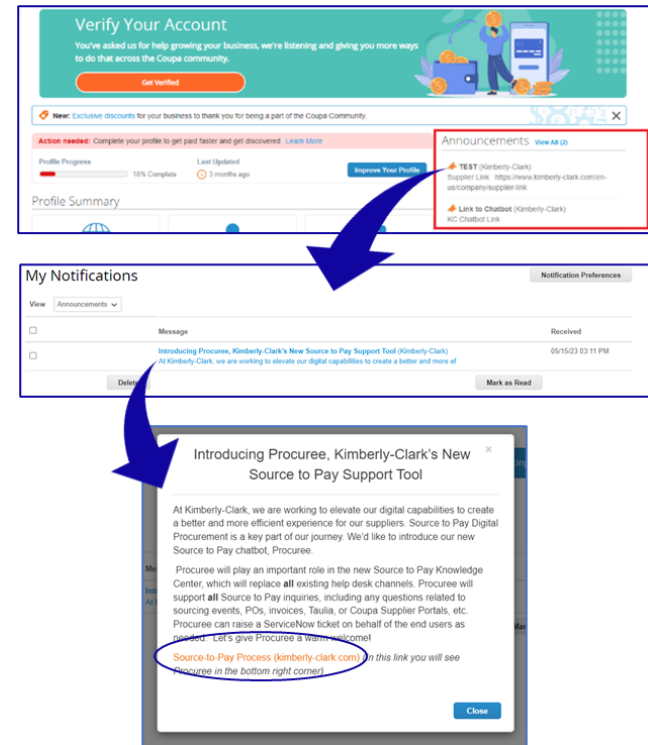

b. Vaya al Portal de proveedores de Taulia, presione la pestaña Inicio y haga clic en Anuncios del cliente para encontrar el enlace de Procuree.

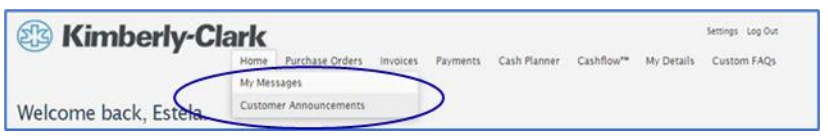

c. Vaya a **Enlace de proveedor** y busque el icono de Procuree en la parte inferior de la página.

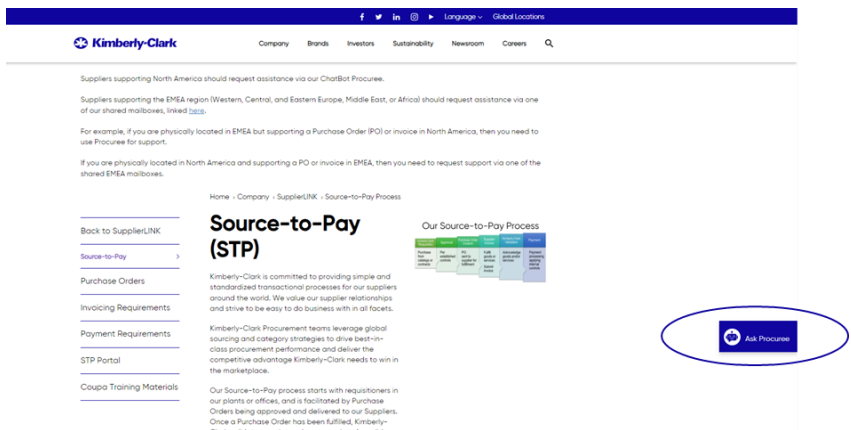

- 2. Las tres formas lo llevarán a la [página web del e](https://www.kimberly-clark.com/en-us/company/supplier-link/source-to-pay)nlace del proveedor, donde puede hacer clic en el icono de la adquisición para iniciar una conversación.
- 3. Después de hacer clic en el icono Procuree, introduzca los siguientes datos para la autenticación:

- a. Campo de dirección de correo electrónico: Inserte la dirección de correo electrónico de su empresa.
- b. Nombre: Inserte su nombre completo.
- c. Haga clic en el botón "Enviar" para continuar.

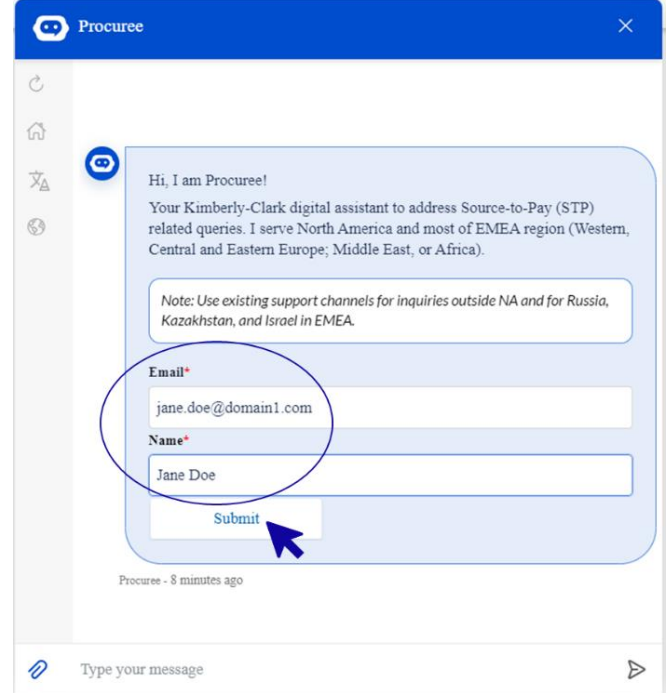

4. A continuación, puede seleccionar el idioma y el país de servicio que prefiera. El país de servicio no es su país de origen, sino el país con el que necesita ayuda.

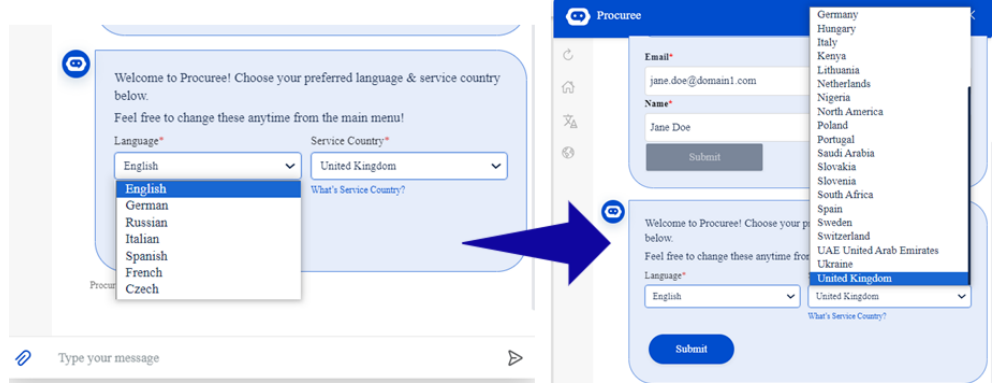

- 5. A continuación, puede hacer su pregunta a Procuree o seleccionar la opción predeterminada que mejor se adapte a su problema:
	- a. **Estado de pago/orden de compra** : verifique el estado de su factura/pago u orden de compra con el comprador. ¡Tenga a mano su identificación de proveedor!
	- b. **Ver mis tiquetes**: vea el estado de su número de tiquete o los tiquetes enviadas recientemente con Procuree. ¡Ten a mano tu número de tiquete!

- c. **Haga una pregunta**: Procuree puede ayudar buscando en la base de conocimientos. Escriba su pregunta, como "¿Cómo puedo crear una solicitud de cambio de orden de compra?"
- d. **Plantear un problema**: envíe un tiquete a nuestro equipo del Centro de conocimientos de STP para obtener más ayuda.

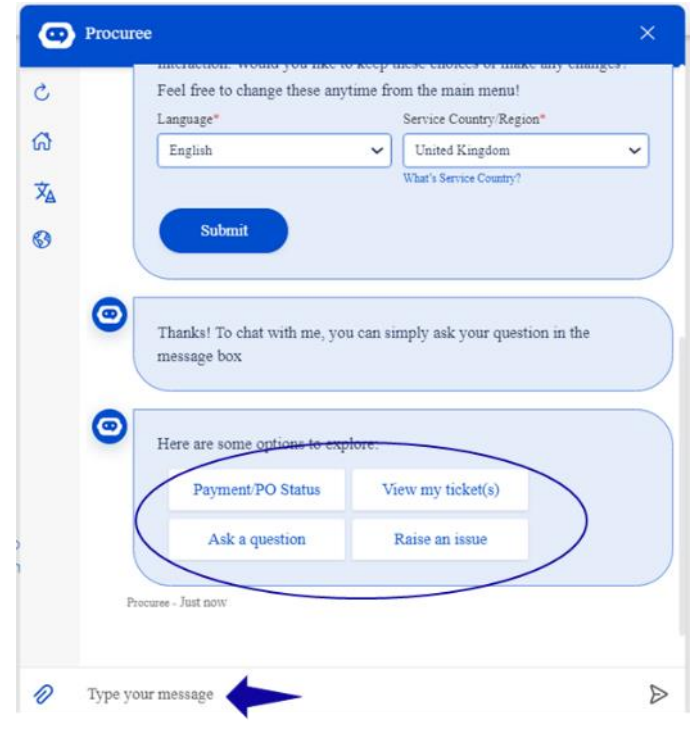

6. Si necesita más ayuda, haga clic en **"Plantear un problema"** y seleccione entre las categorías la que mejor se adapte a su inquietud:

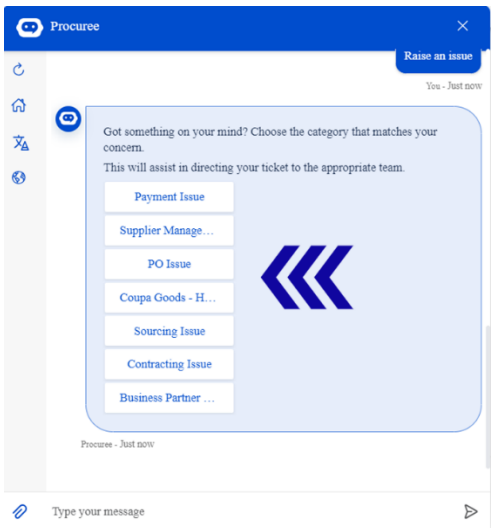

- 7. Procureer le pedirá que proporcione más detalles para crear un tiquete:
	- a. Proporcione un breve asunto para el problema.

- b. Proporcione detalles completos en el campo Descripción del problema. Puede agregar archivos adjuntos si es necesario para respaldar sus datos.
- c. Presione enviar para enviar el tiquete a STP Knowledge Center.

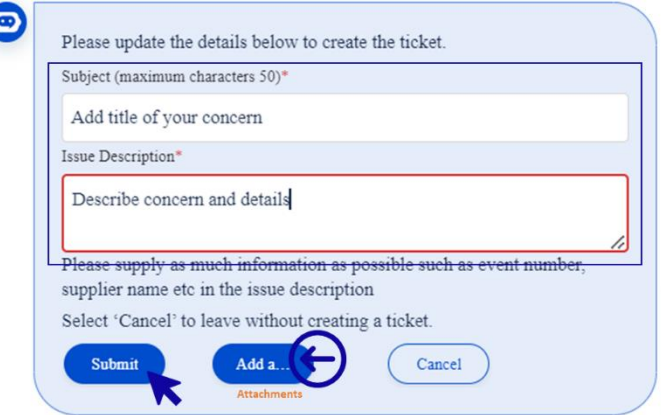

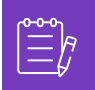

**Nota:** Ingrese información adicional cuando se le solicite, como el nombre del proveedor, el número de proveedor, la factura o la referencia de la orden de compra para brindarle un soporte eficiente.

8. Su número de caso se compartirá en la ventana de chat para confirmar la creación de su tiquete.

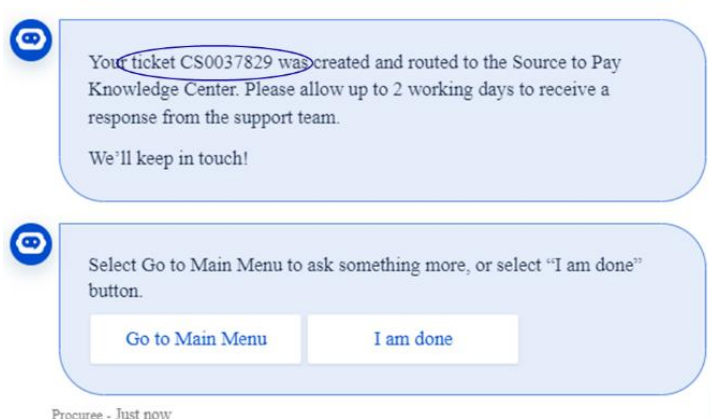

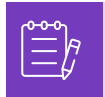

**Nota:** Después de enviar el tiquete, espere recibir una notificación inmediata con el número de caso y los detalles. Un agente de STP se pondrá en contacto con usted cuando sea necesario y le proporcionará una confirmación completa de la resolución del caso por correo electrónico.

- 9. Durante un chat de soporte, en cualquier momento, puede seleccionar:
	- a. **Actualizar chat** : inicie una nueva conversación.
	- b. **Menú principal** : vuelva a las opciones del menú principal.
	- c. **Cambiar idioma** : seleccione el idioma preferido.

d. **Cambiar país de servicio** : seleccione un país de servicio diferente. El país de servicio no es su país de origen, sino el país con el que necesita ayuda.

Sal del chat escribiendo "Cancelar" en el cuadro de chat o escribe "Menú" para volver al menú principal.

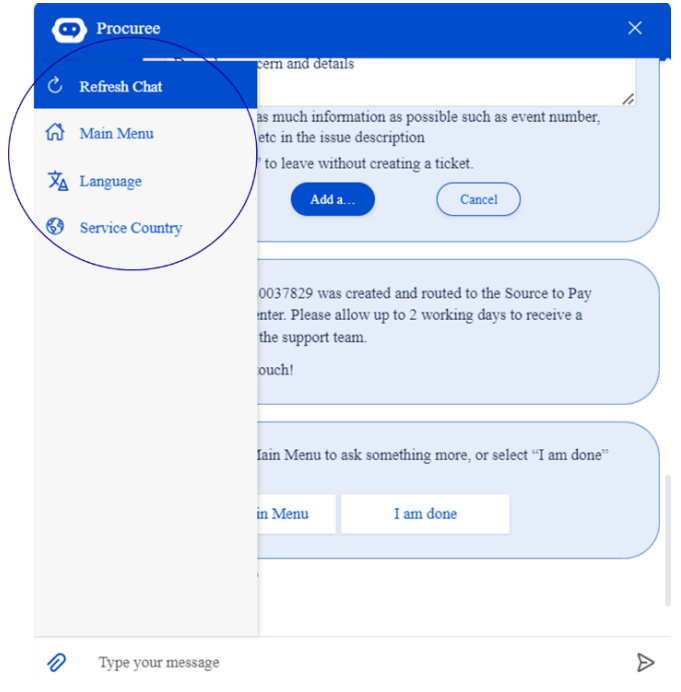

### <span id="page-6-0"></span>**Cómo trabajar con STP Knowledge Center para resolver su tiquete**

- 1. Después de enviar el tiquete, recibirá una confirmación por correo electrónico con su número de tiquete. El comprador clasifica el tiquete al equipo del Centro de conocimiento de STP para una gestión y resolución adecuadas de las consultas.
- 2. A continuación, el agente de STP Knowledge Center revisará el tiquete y ajustará la prioridad en función de criterios predefinidos. Si un tiquete se define como crítico para el negocio, el agente priorizará el tiquete para la solución.
- 3. Todos los casos nuevos creados a través de Procuree enviarán el correo electrónico de confirmación como se muestra a continuación. En función de la gravedad, espere 2 días hábiles para obtener una **respuesta** del agente de STP Knowledge Center. Puede responder directamente al correo electrónico recibido manteniendo intacto el asunto, el número de caso y el código de referencia en el cuerpo del correo electrónico.

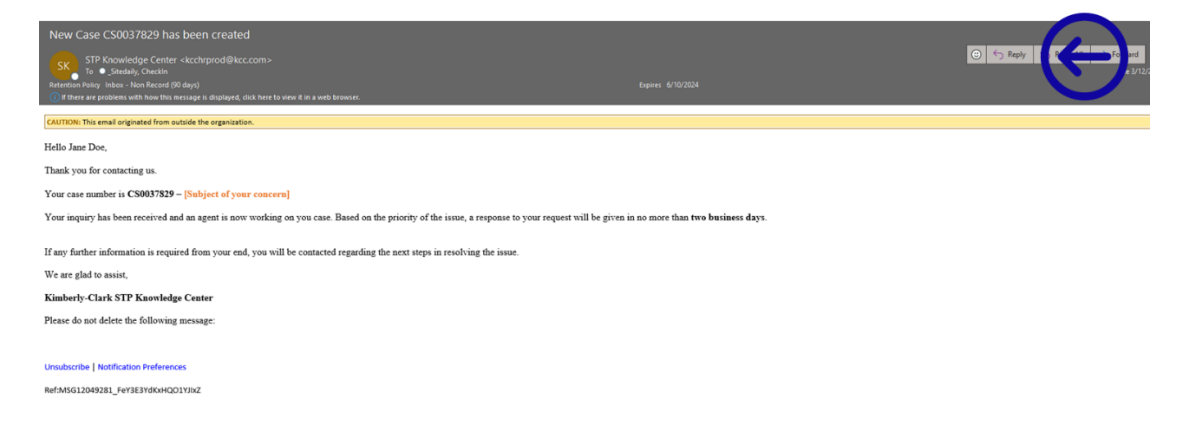

- 4. Esté atento, los agentes se pondrán en contacto con usted por correo electrónico con más preguntas o soluciones a su inquietud.
	- a. Responda siempre que el agente requiera información adicional de su parte.

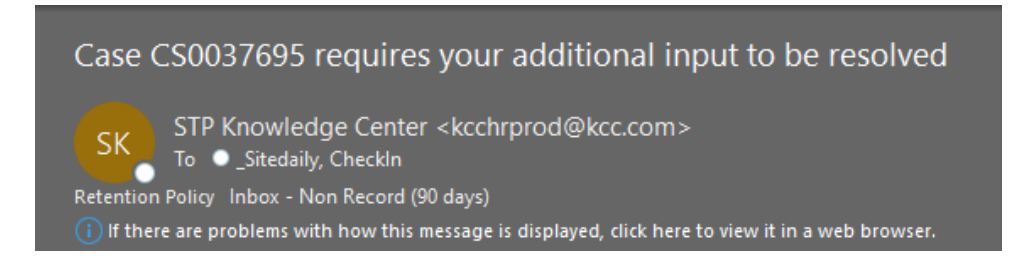

b. **Acepte o rechace** la solución propuesta cada vez que el agente se comunique con usted con la solución de su inquietud.

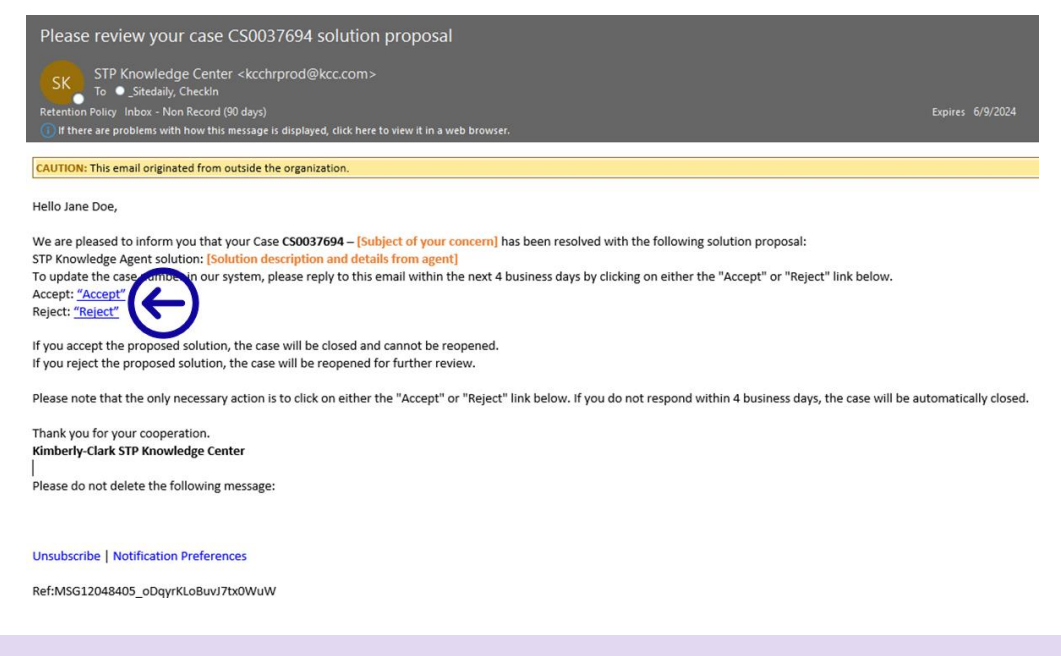

**Nota:** Asegúrese de tener siempre su número de tiquete para que el equipo del Centro de conocimiento de STP lo apoye de manera efectiva.

5. Aceptar o rechazar hipervínculos abrirá una nueva ventana de correo electrónico. Si acepta, haga clic en enviar. Si es rechazado, escriba sus comentarios para que el centro de conocimiento de STP pueda comprender mejor su insatisfacción.

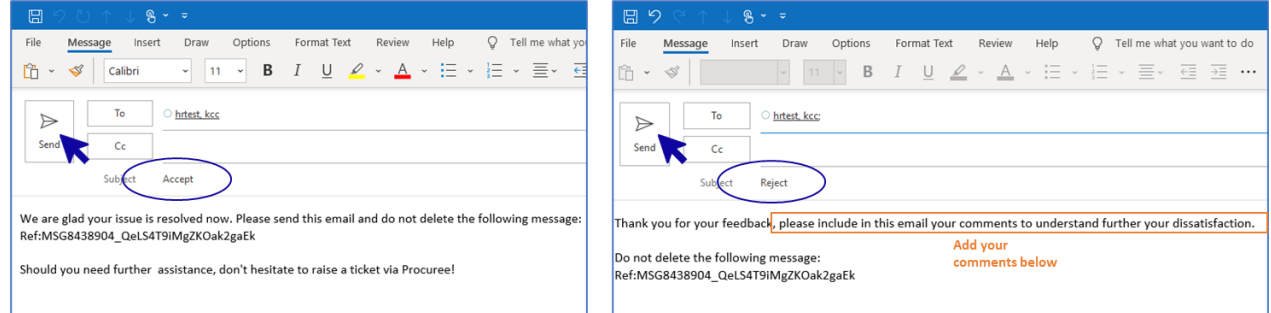

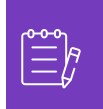

i<br>L

**Nota:** Las respuestas aceptadas se cerrarán instantáneamente en la plataforma de consultas del Centro de conocimiento STP. Las soluciones rechazadas harán que el tiquete se abra de nuevo y el agente asignado al Centro de Conocimiento STP se pondrá en contacto con usted para discutir sus inquietudes y encontrar posibles soluciones.

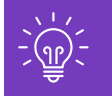

Si no ofrece su aceptación o rechazo del caso después de 4 días hábiles, el caso se cerrará automáticamente. El tiquete no se puede volver a abrir una vez que se ha cerrado. Si necesita ayuda adicional, póngase en contacto con el Procurador y abra un nuevo tiquete.

## <span id="page-8-0"></span>**Cómo hacer un seguimiento del estado de su tiquete y proporcionar información cuando sea necesario**

- 1. Vaya a Procuree y seleccione en el menú principal "Ver mis Tiquetes".
- 2. Espere a que el Procuree obtenga sus datos y, a continuación, seleccione Ver por número de tiquete.

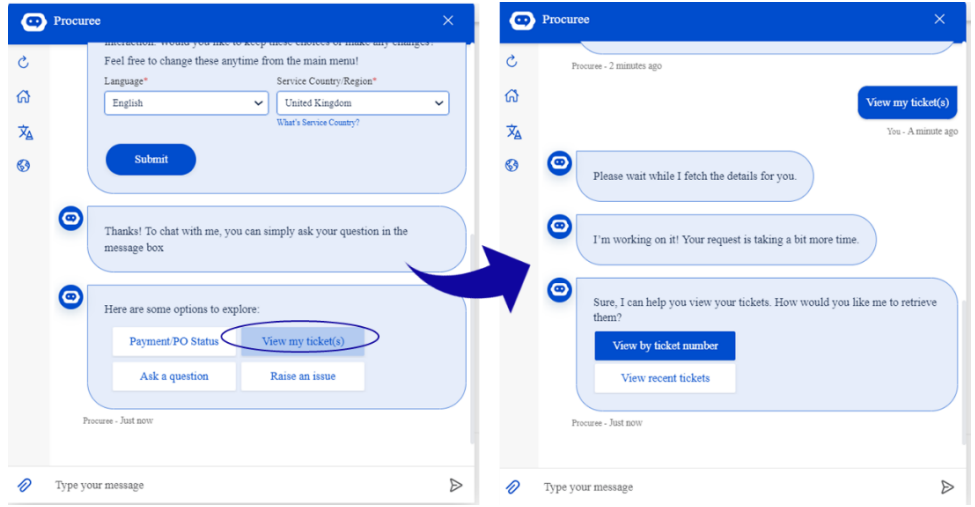

- 3. Proporcione el número de tiquete que desea verificar el estado: el ID del tiquete comienza con CSXXXXXXX.
- 4. Revisa los detalles de los tiquetes.

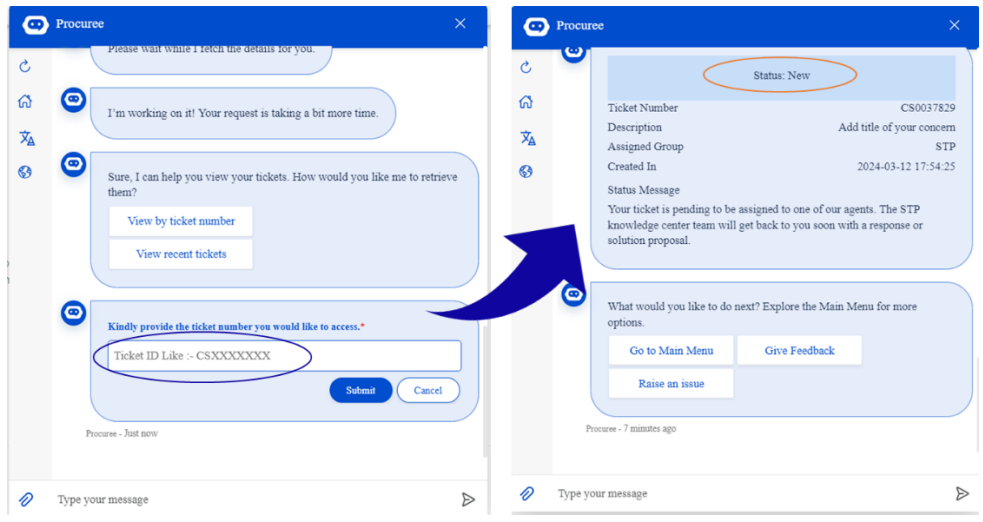

5. Para actualizar su caso, puede responder directamente al correo electrónico recibido manteniendo intacto el asunto, el número de caso y el código de referencia en el cuerpo del correo electrónico.